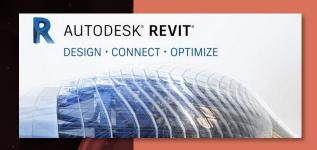

# ARCH 2431 Building Technology III Steel Assembly & Building Information Modeling (BIM) with Revit

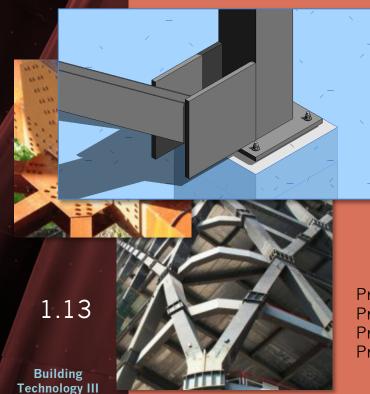

## Steel Connections Series

- #1 Introduction to Columns & Beams
- #2 Column Base Plates
- #3 Photos & Videos Connections & Fasteners
- #4 Concrete footing to baseplate connection
- #5 Fin & Splice Plates Notched Beams
- #6 Diagonal Bracing

Prof. Paul C. King, Course Coordinator Prof. Blake Kurasek Prof. Justin Sherman Prof. Jieun Yang Pking@CityTech.Cuny.Edu Bkurasek@CityTech.Cuny.Edu Jsherman@CityTech.Cuny.Edu Jyang@CityTech.Cuny.Edu

CityTech.CUNY.edu

Diagonal Bracing Connections

**Diagonal Bracing** 

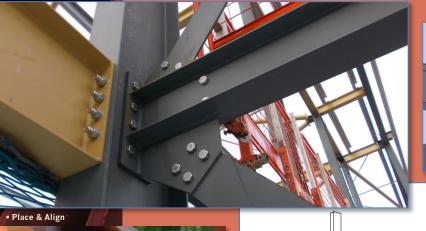

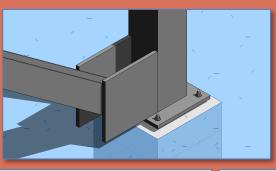

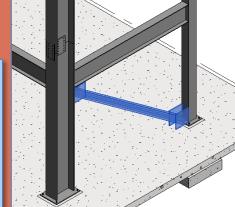

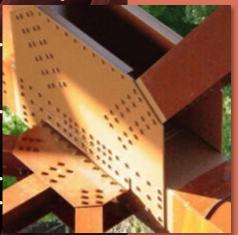

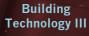

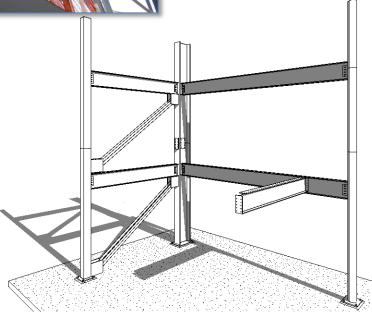

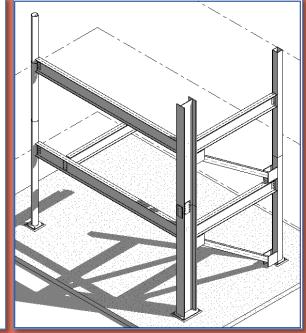

CityTech.CUNY.edu

#### **Diagonal Bracing**

- Connections
- New 3D Family
  - Structural Framing Beams Braces
- Edit
  - W18 x 50
  - Rotate 90
  - Reference Plans &
  - Parameters
  - Save & Name
  - Load into Project
- Position
- Place & Align
- Rotate from side
- New 3D Family
  - Generic
  - Save & Name
  - Load into Project
- Position
- Place & Align
- Copy
- Isometric Views
- Sheet

Building Technology III

#### CityTech.CUNY.edu

## Diagonal Bracing Connections

Diagonal bracing and solid concrete shear walls add lateral stability to buildings. Building made of concrete typically use only concrete shear walls. Steel frame buildings may either make use of concrete shear walls or diagonal bracing connected to the steel beam and column structure.

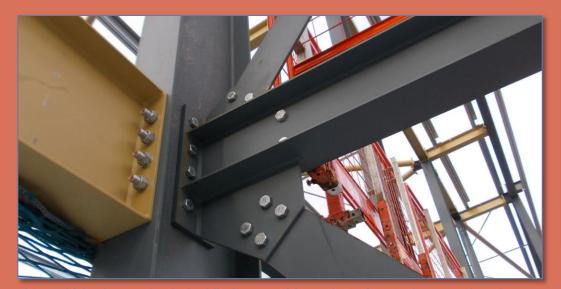

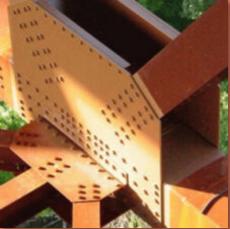

https://skyciv.com/technical/bolts-vs-welds-vs-rivets-for-steel-connections

#### **Diagonal Bracing**

- Connections
- New 3D Famil
- Structural Framing
   Beams& Braces
- Edit
  - W18 x 50
  - Rotate 90
  - Reference Plans & Parameters
  - Save & Name
  - Load into Project
- Position
- Place & Align
- Rotate from side
- New 3D Family
  - Generic
  - Save & Name
  - Load into Project
- Position
- Position
- Place & Align
- Copy
- Isometric Views
- Sheet

Building Technology III

CityTech.CUNY.edu

## Creating a new 3D Family File

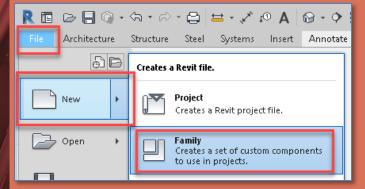

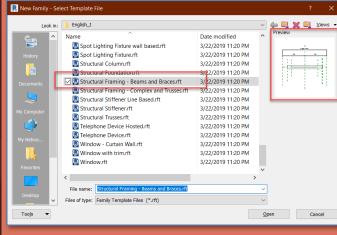

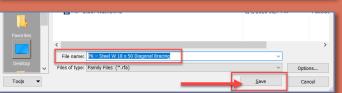

- We will repeat this for each component of the Steel Connection Assembly
- Create a new Family
  - File > New > Family
  - Structural Framing Beams & Braces
- Save and Name the File
- Select an appropriate directory

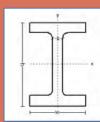

- Name the file as follows:
  - Initials- Description
  - PK Steel W 18 x 50 Diagonal Bracing

| Imperial  |      | Dimensions         |       |                    |                                                   |                                               |     |                         |      |                   |
|-----------|------|--------------------|-------|--------------------|---------------------------------------------------|-----------------------------------------------|-----|-------------------------|------|-------------------|
|           |      | Depth<br>h<br>(in) |       | Width<br>w<br>(in) | Web<br>Thickness<br><sup>t</sup> w<br><i>(in)</i> | Flange<br>Thickness<br>t <sub>f</sub><br>(in) |     | Sectional Area<br>(in²) |      | Weight<br>(lb/ft) |
|           | 18.2 | 7.56               | 0.415 |                    |                                                   | 60                                            | 984 | 50.1                    | 108  | 13.3              |
| W 18 x 55 | 18.1 | 7.53               | 0.390 | 0.030              | 16.2                                              | 55                                            | 890 | 44.9                    | 98.3 | 11.9              |
| W 18 x 50 | 18   | 7.5                | 0.355 | 0.570              | 14.7                                              | 50                                            | 800 | 40.1                    | 88.9 | 10.7              |
| W 40 × 40 | 40.4 | 0.00               | 0.000 | 0.005              | 40.5                                              | 40                                            | 740 | 20.5                    | 70.0 | 7.4               |

#### **Diagonal Bracing**

- Connections
- New 3D Famil
  - Structural Framing Beams& Braces
- Edit
  - W18 x 50
  - Rotate 90
- Reference Plans &
- **Parameters**
- Save & Name
- Load into Project
- Position
- Place & Align
- Rotate from side
- New 3D Family
  - Generic
  - Save & Name
  - Load into Project
- Position
  - Place & Align
  - Copy
- Isometric Views
- Sheet

Building Technology III

CityTech.CUNY.edu

## Structural Framing Beams & Bracing Family

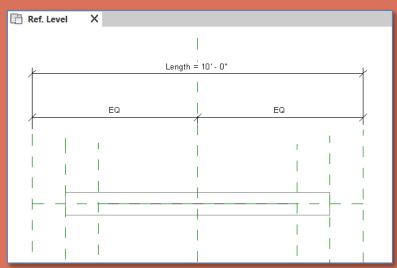

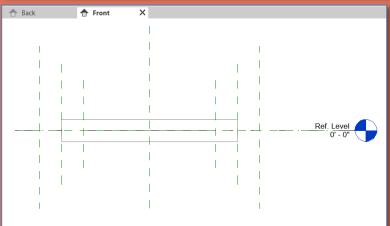

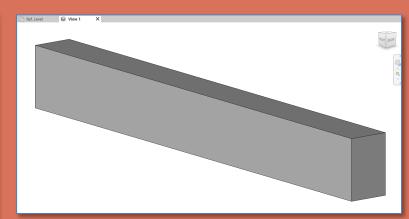

## W 18 x 50 for diagonal bracing beam will be rotated 90 degrees on axis

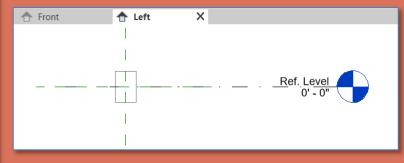

#### **Diagonal Bracing**

- Connections
- New 3D Famil
- Structural Framing Beams& Braces
- Edit
  - W18 x 50
  - Rotate 9
  - Reference Plans & Parameters
  - Save & Name
  - Load into Project
- Position
- Place & Align
- Rotate from side
- New 3D Family
  - Generic
  - Save & Name
  - Load into Project
- Position
  - Place & Align
- Copy
- Isometric Views
- Sheet

Building Technology III

CityTech.CUNY.edu

## W18 x 50 Beam for Diagonal Bracing

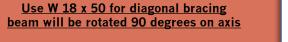

Depth = 8'' Web .355''

Width=7.5" Flange = 0.570"

Autodesk Revit 2020 - Educational Version - PK - Steel W 18 x 50 Diagor

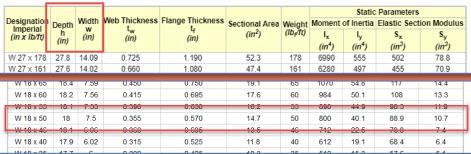

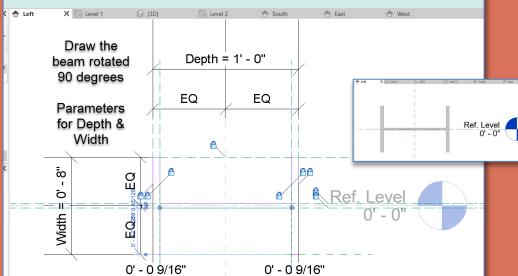

To make it easier to work set the Depth to 1'-0" and the Width to 8"

Create the beam rotated 90 degrees

Add parameters for Depth and Width while editing the extrusion

Adjust the width to 8"

#### **Diagonal Bracing**

- Connections
- **New 3D Famil** 
  - Structural Frami Beams& Brace
- Edit
  - W18 x 50

  - Load into Project
- Position
- Place & Align
- Rotate from side
- New 3D Family
  - Generic
  - Save & Name
  - Load into Project
- Position
- Place & Align Copy
- Isometric Views
- Sheet

Building Technology III

CityTech.CUNY.edu

## Place & Align diagonal bracing (Structure Level 2)

В

..... @ h-d .....

Alian top &

bottom with

face of

columns

(do not lock)

Align

with

Grid 1

(lock)

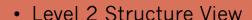

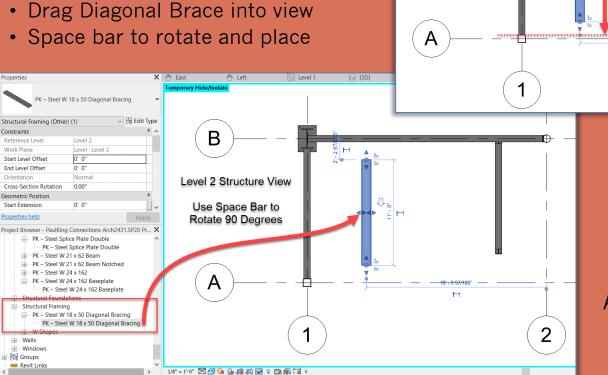

Align top & bottom to face of columns (do not lock)

Align with Grid 1

**Diagonal Bracing** 

Connections

New 3D Famil

Structural Framing
 Beams& Braces

Edit

• W18 x 50

Rotate 90

 Reference Plans & Parameters

Save & Name

Load into Project

Position

■ Place & Align

Rotate from side

New 3D Family

Generic

■ Save & Name

Load into Project

Position

■ Place & Align

• Сору

Isometric Views

Sheet

Building Technology III

CityTech.CUNY.edu

### Rotate the Beam from South View

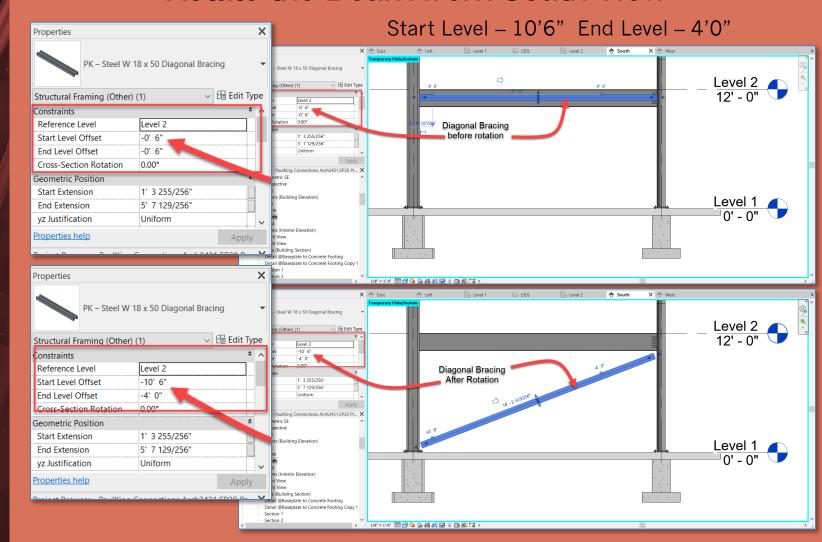

#### **Diagonal Bracing**

- Connections
- New 3D Famil
  - Structural Framing
     Beams Braces
- Edit
- W18 x 50
- Rotate 90
- Reference Plans &
- Parameters
- Save & Name
- Load into Project
- Position
- Place & Align
- Rotate from side
- New 3D Family
  - Generio
- Save & Name
- Load into Project
- Position
- Place & Align
- Copy
- Isometric Views
- Sheet

Building Technology III

CityTech.CUNY.edu

## Create New Family for Diagonal Bracing Endplate

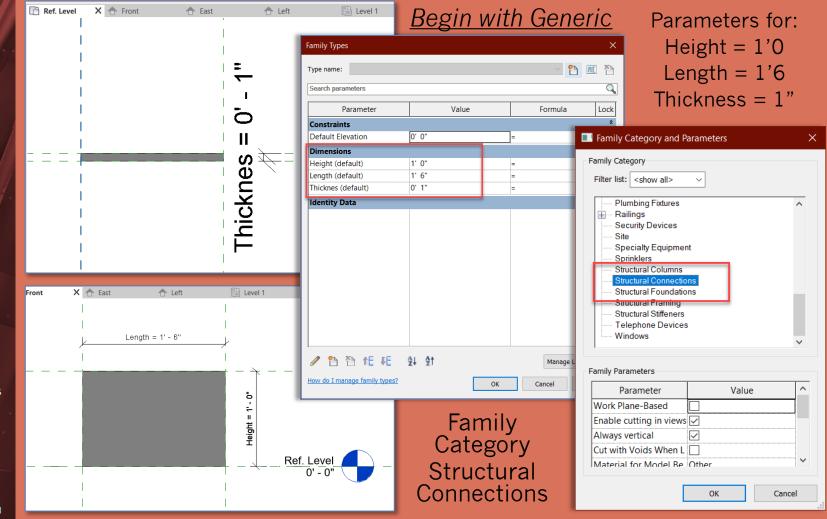

#### **Diagonal Bracing**

- Connections
- New 3D Famil
  - Structural Framing Beams& Braces
- Edit
- W18 x 50
- Rotate 90
- Reference Plans & Parameters
- Save & Name
- Load into Project
- Position
- Place & Align
- Rotate from side
- New 3D Family
  - Generic
  - Save & Name
  - Load into Project
- Position
  - Place & Align
- Copy
- Isometric Views
- Sheet

Building Technology III

CityTech.CUNY.edu

## Create New Family for Diagonal Bracing Endplate

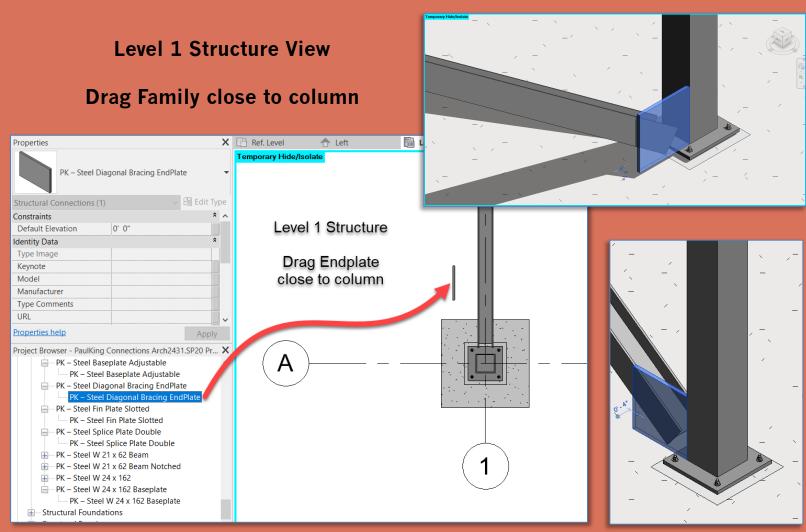

#### **Diagonal Bracing**

- Connections
- New 3D Famil
  - Structural Framing Beams& Braces
- Edit
  - W18 x 50
- Rotate 9
- Reference Plans & Parameters
- Save & Name
- Load into Project
- Position
- Place & Align
- Rotate from side
- New 3D Family
  - Generic
- Save & Nam
- Load into Project
- Position
- Diago 9 Ali
- Copy
- Isometric Views
- Sheet

Building Technology III

CityTech.CUNY.edu

## Add Diagonal Bracing Endplate

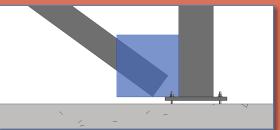

- Align endplate with face of brace and face of square column
- Copy endplate to other side of brace

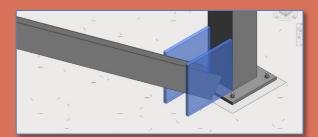

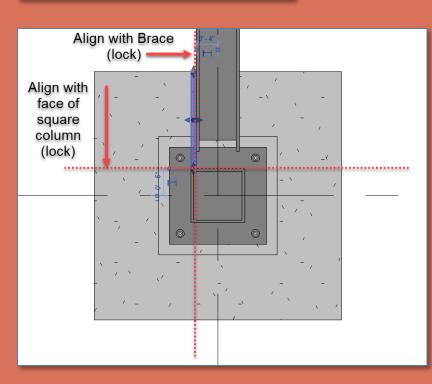

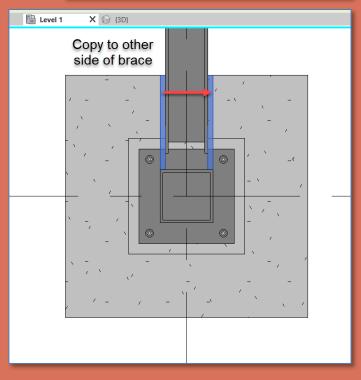

#### **Diagonal Bracing**

- Connections
- New 3D Famil
  - Structural Frami Beams& Brace
- Edit
  - W18 x 50

  - Load into Project
- **Position**
- Place & Align
- Rotate from side
- **New 3D Family**
- Save & Na
- Load into Project
- Position

- Isometric Views
- Sheet

Building Technology III

CityTech.CUNY.edu

## Copy Bracing over then up to Level 2

- Copy Endplates up to top of diagonal Copy diagonal brace and all four bracing
- Align and lock to Column and Beam
- endplates up from level 1 to level 2

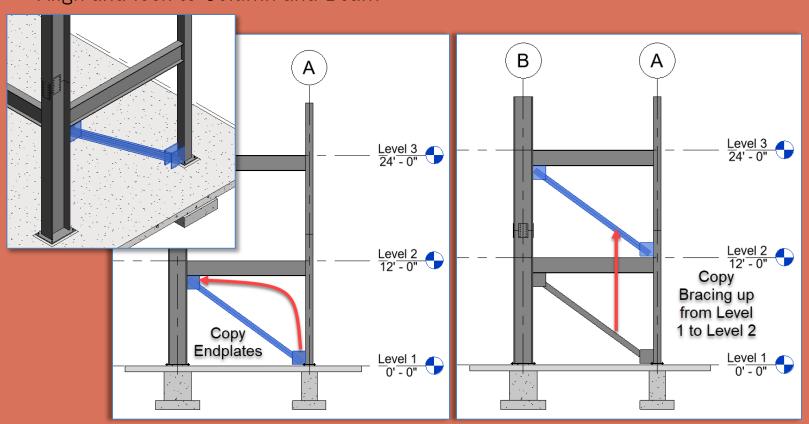

#### **Diagonal Bracing**

- Connections
- New 3D Famil
- Structural Framii Beams& Brace
- Edit
  - W18 x 50
- Load into Project
- **Position**
- Place & Align
- Rotate from side
- New 3D Family
- Save & Na
- Load into Project
- Position

- Isometric Views
- Sheet

**Building** Technology III

CityTech.CUNY.edu

## Isometric Views of the Project File

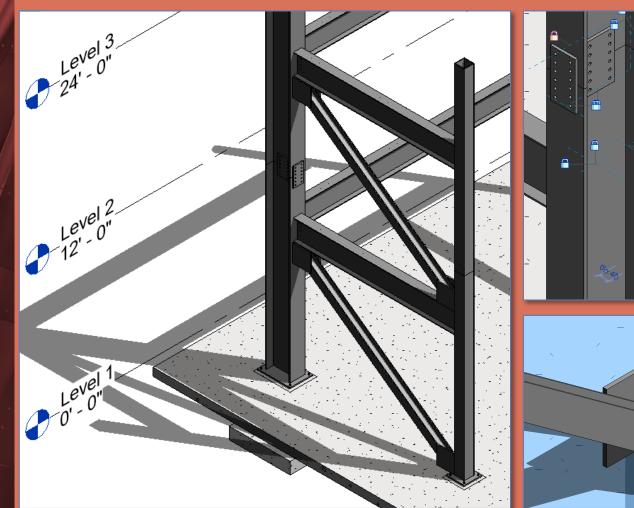

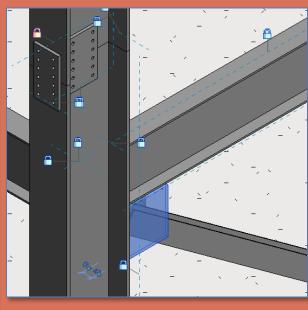

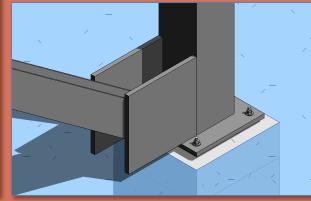

#### **Diagonal Bracing**

- Connections
- New 3D Famil
  - Structural Frami Beams& Brace
- Edit
  - W18 x 50
- Position
- Place & Align
- Rotate from side
- **New 3D Family**
- Load into Project
- **Position**

- Isometric Views
- Sheet

Building Technology III

#### CityTech.CUNY.edu

## Updated Sheet - Add Additional Sheets

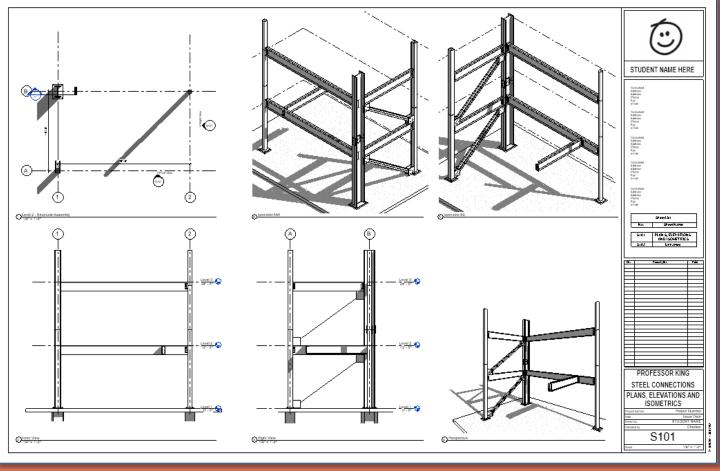

- Create additional sets of 4 views of connections & develop details
- Annotate with Notes & Leaders, Dimensions, Hatch & Detail Items

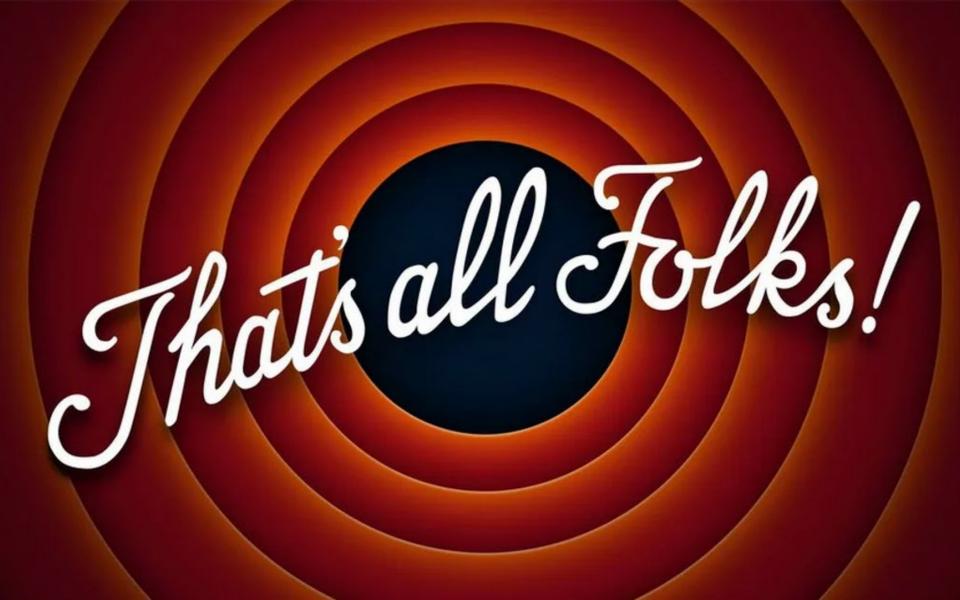